## セキュアファイル交換サービス 簡易マニュアル(外部ユーザ配布用)

1 メールの受信、パスワード初期設定(申請から数日~1週間程度)

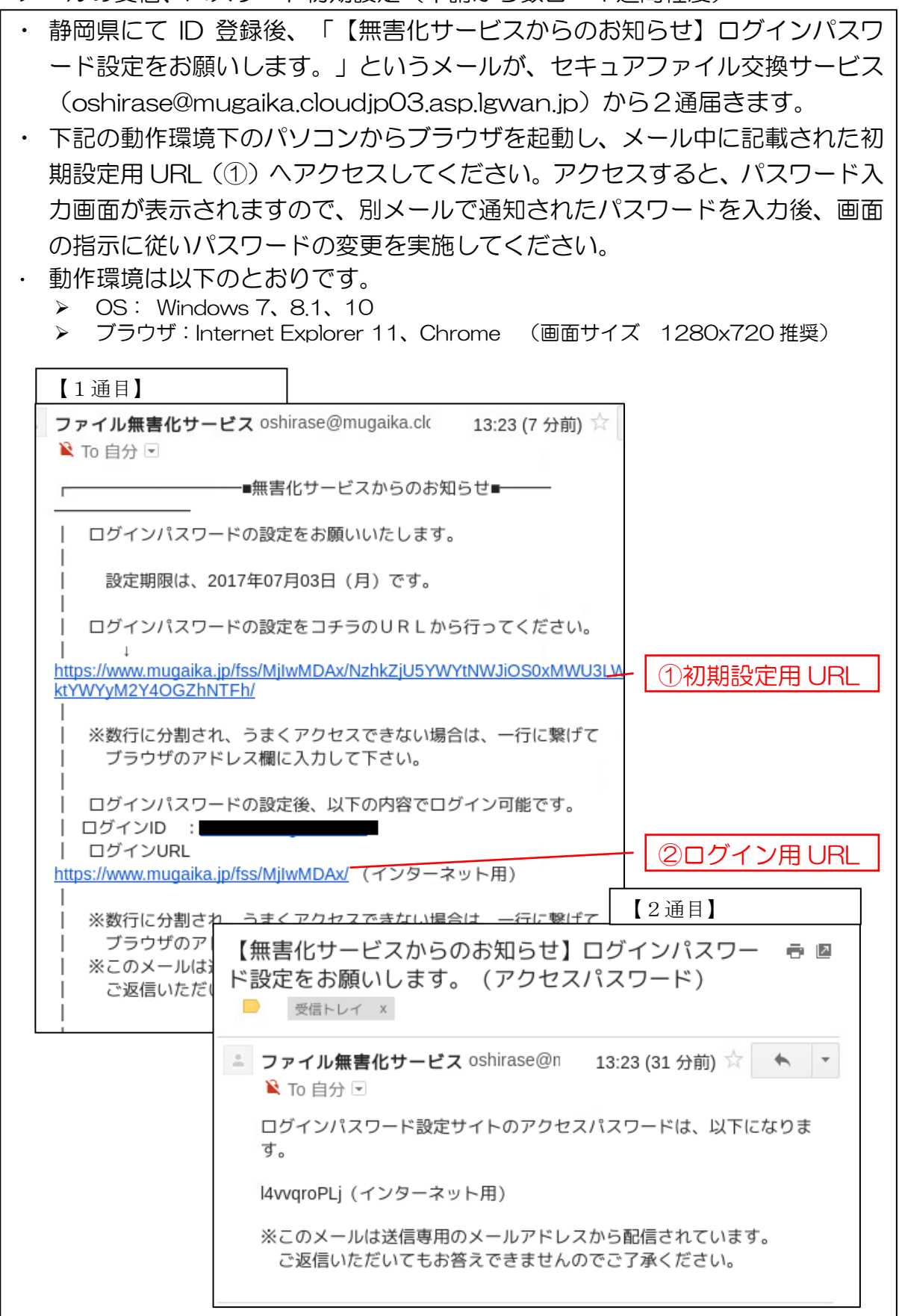

## 2 利用開始

- · Internet Explorer11 又は Chrome を起動してください。
- ・ メールに記載されたログイン用 URL(②)にアクセスし、ログインします。
- ・ 「ユーザ ID」欄にはメールアドレスを、「パスワード」欄には1で指定したパ
- スワードを入力し、「ログイン」をクリックしてください。
- ・ ログイン後、ファイルの送受信を行ってください。

(本サービスは、静岡県(@pref.shizuoka.lg.jp)との間でのみファイルの送 受信が可能です。)

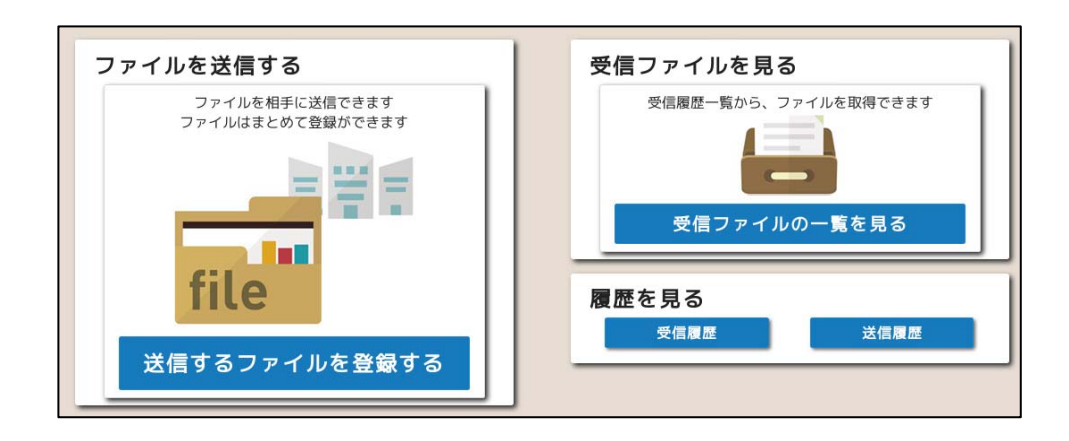

・ なお、セキュリティ対策の為、職員の業務用端末で直接受信できるファイルに は制約を設けています(詳しくは、以下の枠内を参照してください)。対応形 式以外のファイルについては、職員が受信するまでに時間がかかったり、受信 自体ができなかったりする場合があります。できるだけ対応形式で送信してい ただきますようお願いします。また、送信時にパスワードが自動で付与されま すので、元ファイルにはパスワードをかけないよう、ご注意ください。

## 【対応形式】

- PDF (スクリプトは削除されます。)
- Office 文書 (Office97 以降が対象。マクロは削除されます。)
- 画像 (jpg/jpeg、png、bmp、tif/tiff、gif、wmf/emf)
- CAD ファイル : dwg、dxf (AutoCAD のファイルバージョン R14 以降 2017 まで。フリーソフトで作成したものは、受信できないもの 多くあります。)
- アーカイブファイル: ZIP、7Z 等 (元ファイルが上記形式であるもの)

【非対応形式】(職員個人宛に送信した場合のみ受信可能です)

- PDF (スクリプト付)
- Office 文書 (マクロ付)
- 上記以外の形式のファイル

【送信できないファイル】 ● パスワード付ファイル